**Our Digital Future** MAGINE WHAT'S POSSIBLE...

**ieMR Advanced** 

# **Interactive view: comments and flagged comments**

#### **Care Delivery**

**Quick reference guide**

When inputting data into Field Cells in Interactive View (or iView), you can also add a comment to that line of data. If it is of particular importance, you can add a flagged comment which will show up on the Patient Summary Page. This is of particular use when conducting the clinical handover.

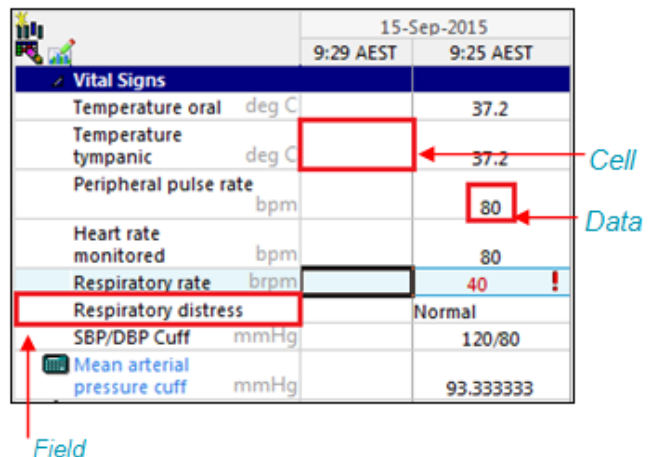

### **Adding a Comment**

- 1. Right click on the data that you'd like to add a comment to.
- 2. Select add comment.
- 3. Type in your note and finalise it by clicking sign
- 4. It will show as a black triangle  $\Box$  in the top right corner of the data cell.

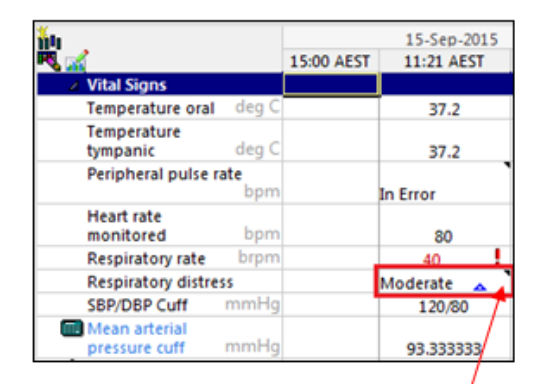

Data with added comment indicated with black triangle

**Note:** To view the comment right click and select View Comments…. OR hover over the black triangle.

## **Adding a Flagged Comment**

If you'd like the comment to show on the

Patient Summary page in the Patient Chart for handover, you will need to Flag with comment.

- 1. Right click on the data that you'd like to flag and add a comment to.
- 2. Select Flag with comment.
- 3. Type in your note and finalise it by clicking sign .

Data with a Flag with comment will show a yellow flag  $\boxed{\blacktriangledown}$  to the left of your data.

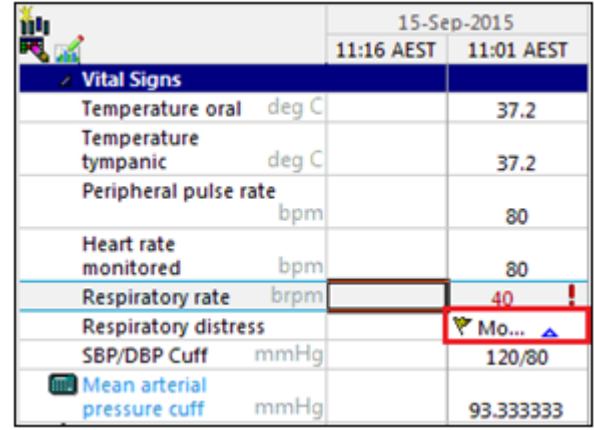

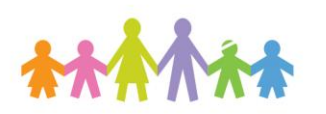

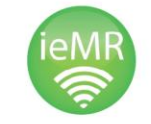

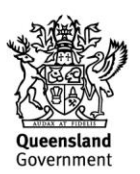

**Note:** To view the Flag with comment, right click and select View Flag Comments OR hover over the black triangle.

The flagged comment also shows in the

Patient Summary screen of the Patient Medical Record in the Flagged Events section.

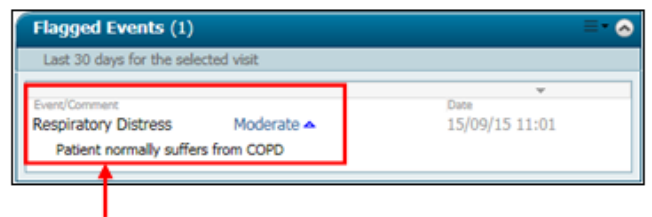

The data along with the flag comment is now displayed here

**Note:** It is recommended that the author who added the flag with comment also un-flags this as clinically appropriate, to ensure the Patient Summary Page remains up-to-date.

### **Removing a Flag or Flagged Comment**

If a flag or flagged comment is decided to no longer be of clinical relevance, it can be removed through the Interactive View tab.

- 1. Right click on the flagged field.
- 2. Select Unflag or Unflag with Comment.

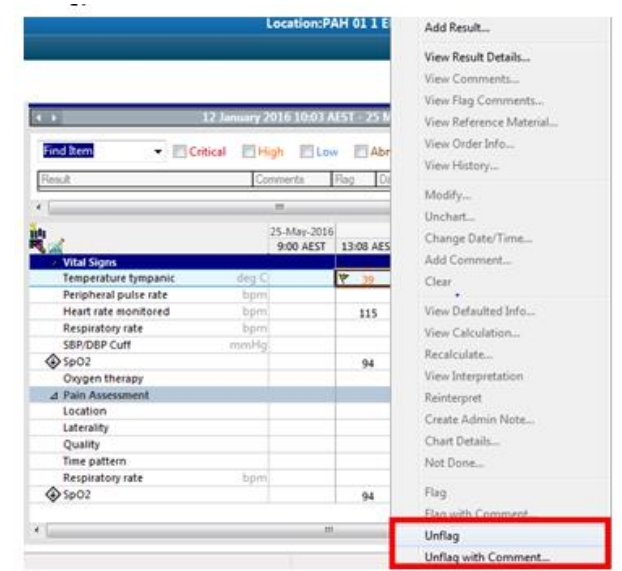

The flagged event has now been removed from the Patient Summary page.

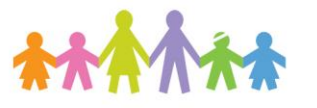

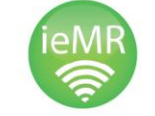

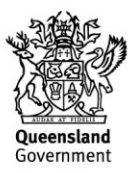